# iPad Air

#### iTunes Account Setup

- 1. Go to app store on iPad. Find a free app for purchase. Suggestion "Chrome"
- 2. Tap Free, Tap INSTALL, Tap Create New Apple ID
- 3. Move through steps CAREFULLY.
- 4. Use your <u>*CCSD Gmail account*</u> for your Apple ID.

#### Camera

|           | <ol> <li>Tap the <b>Camera</b> icon</li> <li>Find image to photograph tap white circle</li> <li>Swipe to move from video/square/photo</li> </ol>                                                                                                    |
|-----------|----------------------------------------------------------------------------------------------------|
| Photos    | <ol> <li>Tap the <b>Photos</b> icon</li> <li>Find image in the camera roll</li> <li>Tap specific image to edit, delete, export</li> </ol>                                                                                                    |
| Settings  | <ol> <li>Tap the Settings icon</li> <li>Tap Wallpaper and Brightness:         <ul> <li>Adjust Brightness (<i>right = bright; left = dim</i>)</li> <li>Wallpaper (Lock Screen and Home Screen); click to change</li> </ul> </li> <li>Tap Wi-Fi&gt; Choose a Network &gt; Tap Preferred</li> </ol> |
| Safari    | <ol> <li>Tap the <b>Safari</b> icon</li> <li>Tap in search bar for Google</li> <li>Tap top right for bookmarking, cloud tabs, new tabs</li> </ol>                                                                                                    |
| Notes     | <ol> <li>Tap the Notes icon Landscape/Portrait</li> <li>Tap top right for new note (pencil w/square)</li> <li>Saves automatically</li> <li>Tap export to mail, airdrop, copy</li> </ol>                                                                                                    |
| App Store | <ol> <li>Tap the App Store icon</li> <li>Explore categories, tap More and explore</li> <li>Explore Featured, Top Charts, Near Me</li> <li>Purchased-Cloud</li> <li>Updates- Personal YES District NO</li> </ol>                                                                                  |

## Set up Google Sync with your CCSD iOS device (Teacher Device ONLY)

| iPod 🗢 9:31 AM                 | <b>E</b> 20            |  |
|--------------------------------|------------------------|--|
| Settings Mail, Contacts, Calen |                        |  |
| Add Account                    | >                      |  |
| Fetch New Data                 | Push >                 |  |
| Mail                           |                        |  |
| Show 50 Recent M               | v 50 Recent Messages > |  |
| Preview                        | 2 Lines >              |  |
| Show To/Cc Label               | OFF                    |  |
| Ask Before Deleting            | OFF                    |  |
| Load Remote Images             |                        |  |
| Organise By Thread             |                        |  |
| 1                              |                        |  |

### **Getting Started**

1. Open the **Settings** application on your device's home screen.

2. Open Mail, Contacts, Calendars.

- 3. Press Add Account....
- 4. Select Microsoft Exchange

5. Enter the details shown on the screens below.

6. Once you complete the process successfully you will see the message "Cannot Connect to Server"

7. Contact the CCSD Support Desk at 308-8181 to request approval for your account

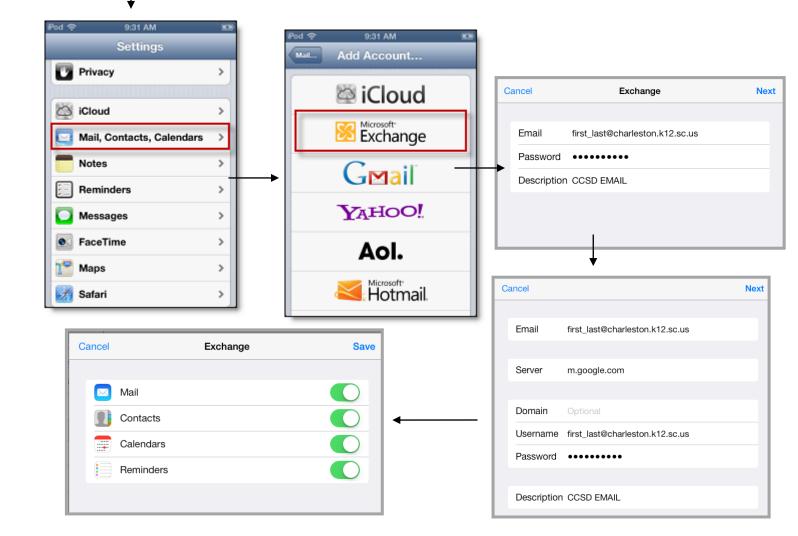